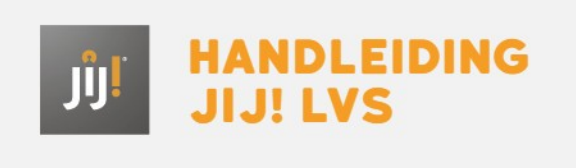

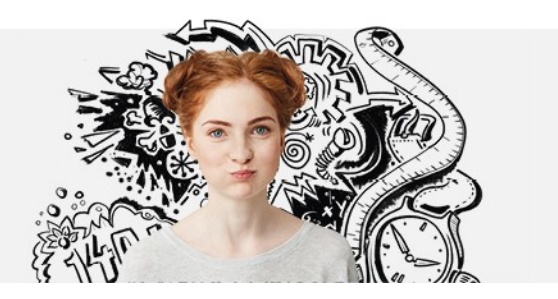

## EEN LEERLING TOEVOEGEN

Met onderstaand stappenplan kun je een nieuwe leerling toegang geven tot het JIJ! LVS. Let op: wanneer je school gebruikmaakt van de gebruikerskoppeling met Magister of SOMtoday is het niet mogelijk om leerlingen handmatig toe te voegen. Dit kan via het eigen leerlingadministratiesysteem.

## Stap 1

Navigeer naar het tabblad 'Gebruikers' in het JIJ! LVS. Klik op 'Gebruikers toevoegen'.

**Gebruikers toevoegen** 

Stap 2 Klik op 'Leerling(en)'.

Leerling(en)

## Stap 3

Vul de velden in het venster in. Voor het aanmaken van een nieuw leerlingaccount moeten alle velden ingevuld worden. In het veld 'Klas(sen)' kunnen meerdere klassen geselecteerd worden. Klik vervolgens op 'Nog een gebruiker toevoegen' als je nog meer gebruikers wilt toevoegen, of op 'Voeg leerlingen toe' om de ingevoerde gebruikers op te slaan.

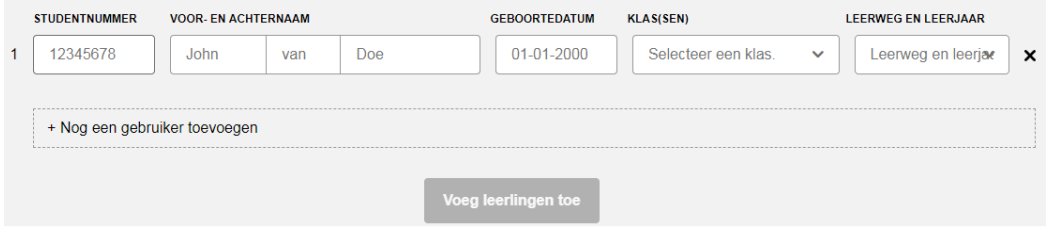

Nadat je de nieuw leerlingaccount hebt aangemaakt, kun je toetsen klaarzetten voor deze leerling en kan de leerling inloggen.